# **Oracle Banking Digital Experience**

**Web Service Username Token Configuration Guide Release 19.2.0.0.0**

**Part No. F25153-01**

**December 2019**

## **ORACLE**®

Web Service Username Token Configurations Guide December 2019

Oracle Financial Services Software Limited Oracle Park Off Western Express Highway Goregaon (East) Mumbai, Maharashtra 400 063 India Worldwide Inquiries: Phone: +91 22 6718 3000 Fax:+91 22 6718 3001 [www.oracle.com/financialservices/](http://www.oracle.com/financialservices/)

Copyright © 2019, Oracle and/or its affiliates. All rights reserved.

Oracle and Java are registered trademarks of Oracle and/or its affiliates. Other names may be trademarks of their respective owners.

U.S. GOVERNMENT END USERS: Oracle programs, including any operating system, integrated software, any programs installed on the hardware, and/or documentation, delivered to U.S. Government end users are "commercial computer software" pursuant to the applicable Federal Acquisition Regulation and agency-specific supplemental regulations. As such, use, duplication, disclosure, modification, and adaptation of the programs, including any operating system, integrated software, any programs installed on the hardware, and/or documentation, shall be subject to license terms and license restrictions applicable to the programs. No other rights are granted to the U.S. Government.

This software or hardware is developed for general use in a variety of information management applications. It is not developed or intended for use in any inherently dangerous applications, including applications that may create a risk of personal injury. If you use this software or hardware in dangerous applications, then you shall be responsible to take all appropriate failsafe, backup, redundancy, and other measures to ensure its safe use. Oracle Corporation and its affiliates disclaim any liability for any damages caused by use of this software or hardware in dangerous applications.

This software and related documentation are provided under a license agreement containing restrictions on use and disclosure and are protected by intellectual property laws. Except as expressly permitted in your license agreement or allowed by law, you may not use, copy, reproduce, translate, broadcast, modify, license, transmit, distribute, exhibit, perform, publish or display any part, in any form, or by any means. Reverse engineering, disassembly, or decompilation of this software, unless required by law for interoperability, is prohibited.

The information contained herein is subject to change without notice and is not warranted to be error-free. If you find any errors, please report them to us in writing.

This software or hardware and documentation may provide access to or information on content, products and services from third parties. Oracle Corporation and its affiliates are not responsible for and expressly disclaim all warranties of any kind with respect to third-party content, products, and services. Oracle Corporation and its affiliates will not be responsible for any loss, costs, or damages incurred due to your access to or use of third-party content, products, or services.

# **Table of Contents**

<span id="page-2-0"></span>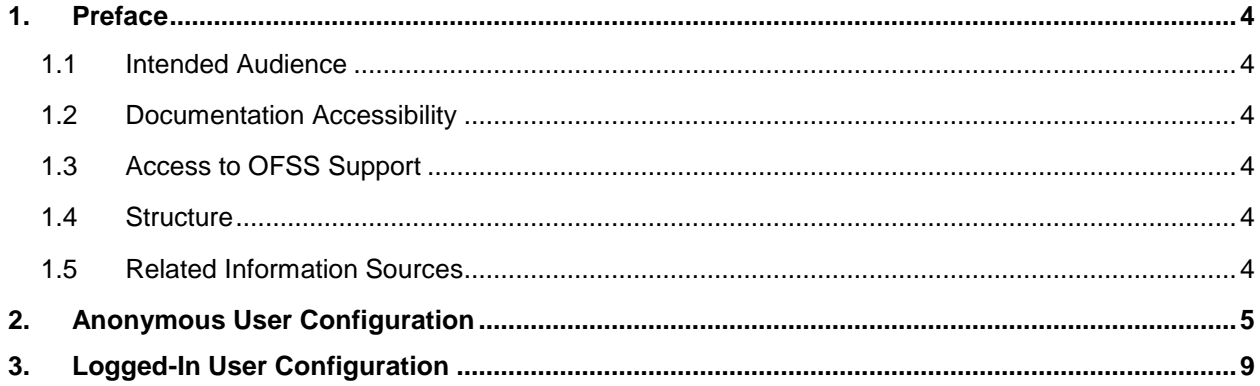

## <span id="page-3-0"></span>**1. Preface**

### <span id="page-3-1"></span>**1.1 Intended Audience**

This document is intended for the following audience*:*

- Customers
- **Partners**

### <span id="page-3-2"></span>**1.2 Documentation Accessibility**

For information about Oracle's commitment to accessibility, visit the Oracle Accessibility Program website at [http://www.oracle.com/pls/topic/lookup?ctx=acc&id=docacc.](http://www.oracle.com/pls/topic/lookup?ctx=acc&id=docacc)

### <span id="page-3-3"></span>**1.3 Access to OFSS Support**

Oracle customers have access to electronic support through My Oracle Support. For information, visit

<http://www.oracle.com/pls/topic/lookup?ctx=acc&id=info> or visit <http://www.oracle.com/pls/topic/lookup?ctx=acc&id=trs> if you are hearing impaired.

#### <span id="page-3-4"></span>**1.4 Structure**

This manual is organized into the following categories:

*Preface* gives information on the intended audience. It also describes the overall structure of the User Manual.

The subsequent chapters describes following details:

- Prerequisite
- UI Deployment
- Configuration / Installation

#### <span id="page-3-5"></span>**1.5 Related Information Sources**

For more information on Oracle Banking Digital Experience Release 19.2.0.0.0, refer to the following documents:

- Oracle Banking Digital Experience Licensing Guide
- Oracle Banking Digital Experience Security Guide

## <span id="page-4-0"></span>**2. Anonymous User Configuration**

 Insert/Update security policy to be used in the field **in** *Anonymous Security Policy* at Day1 (defaulted to "oracle/wss\_username\_token\_client\_policy")

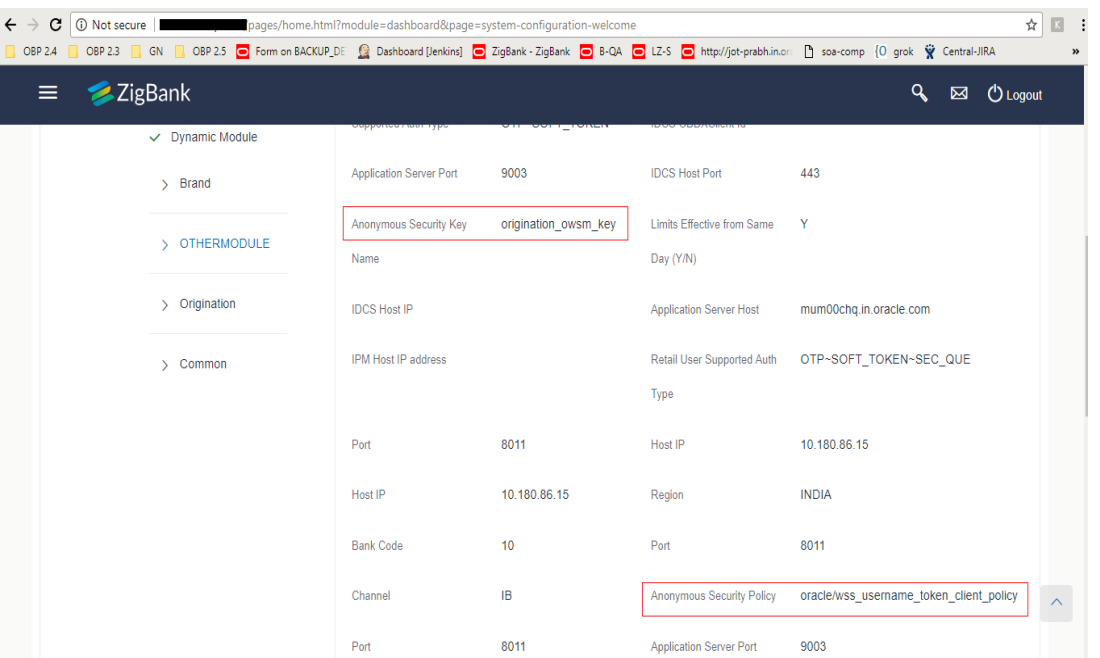

- Insert/Update security policy key to be used in the field **in** *Anonymous Security Key* at Day1 (defaulted to "origination\_owsm\_key")
- Name should match with credential key stored inside the credential store repository.
- Create a map named "**oracle.wsm.security**" in credential store provider.

#### Anonymous User Configuration

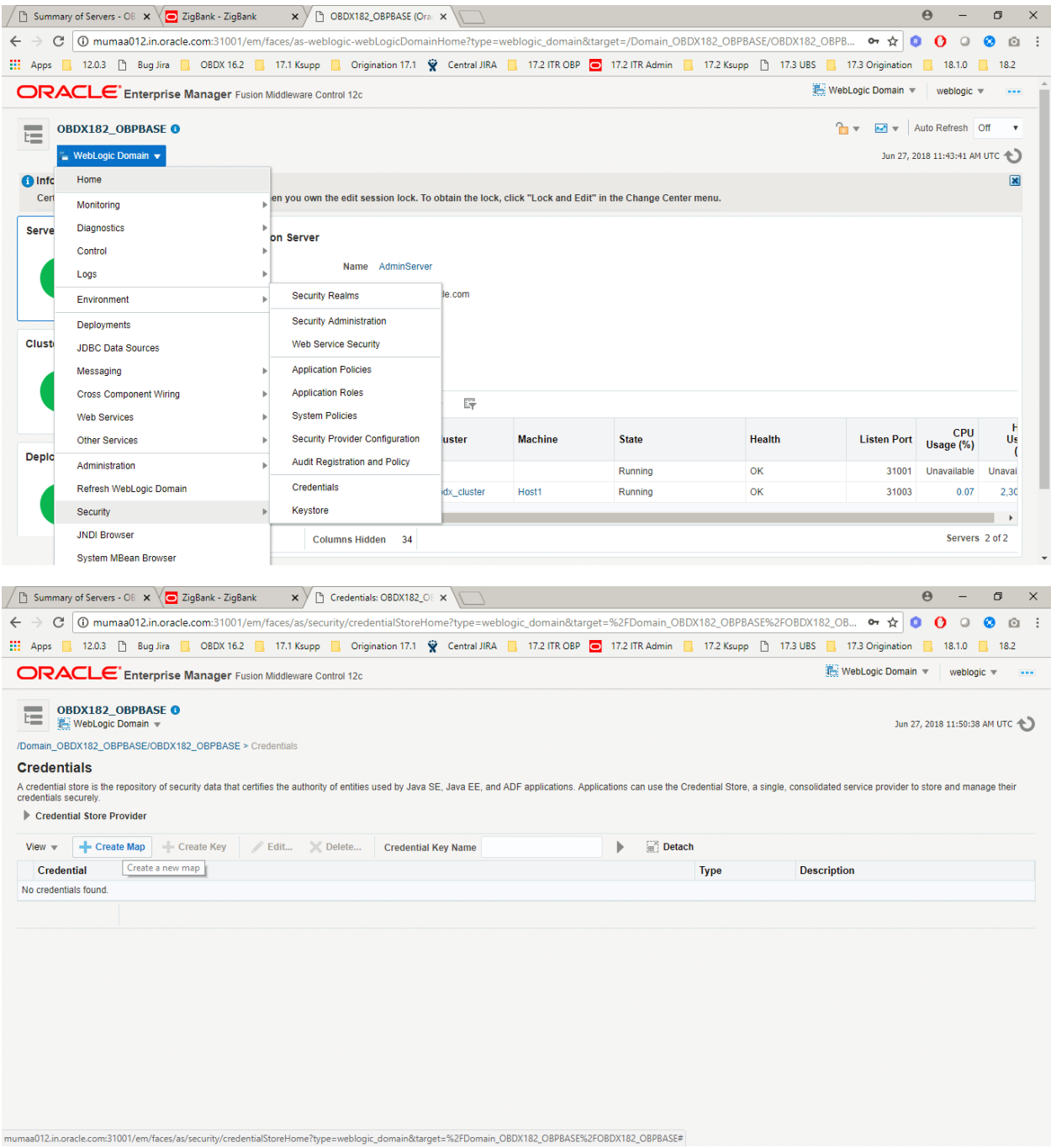

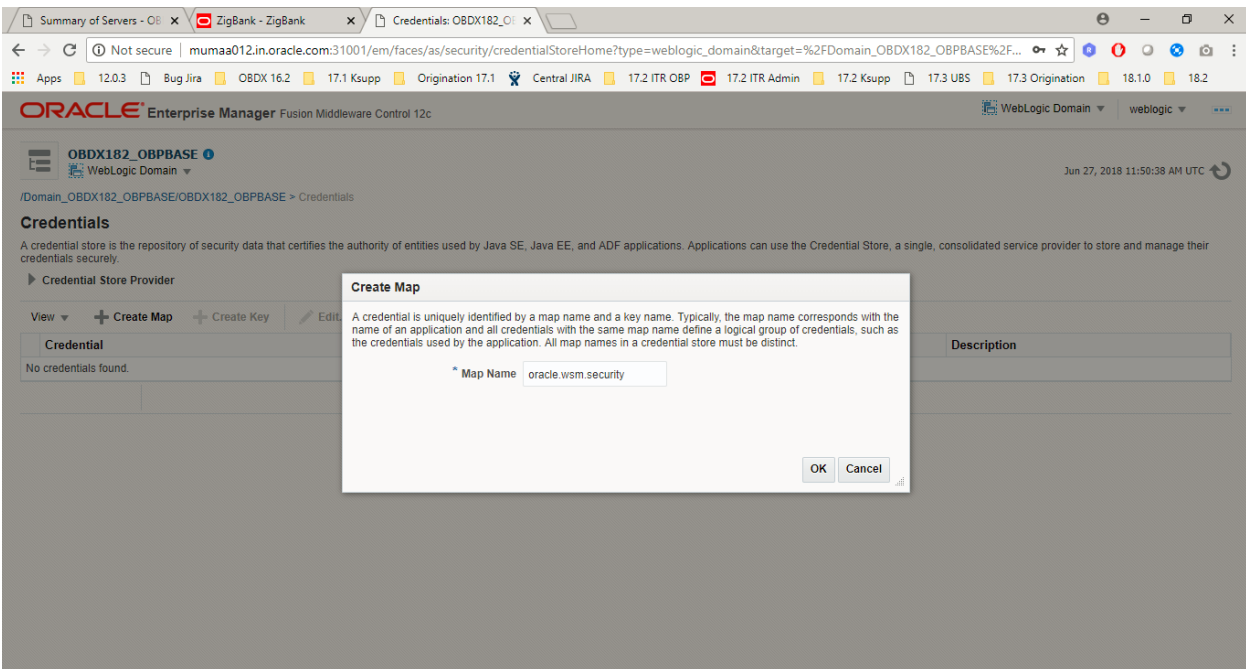

 Create credential key and provide username & password which will be used for authentication and authorization at OBP.

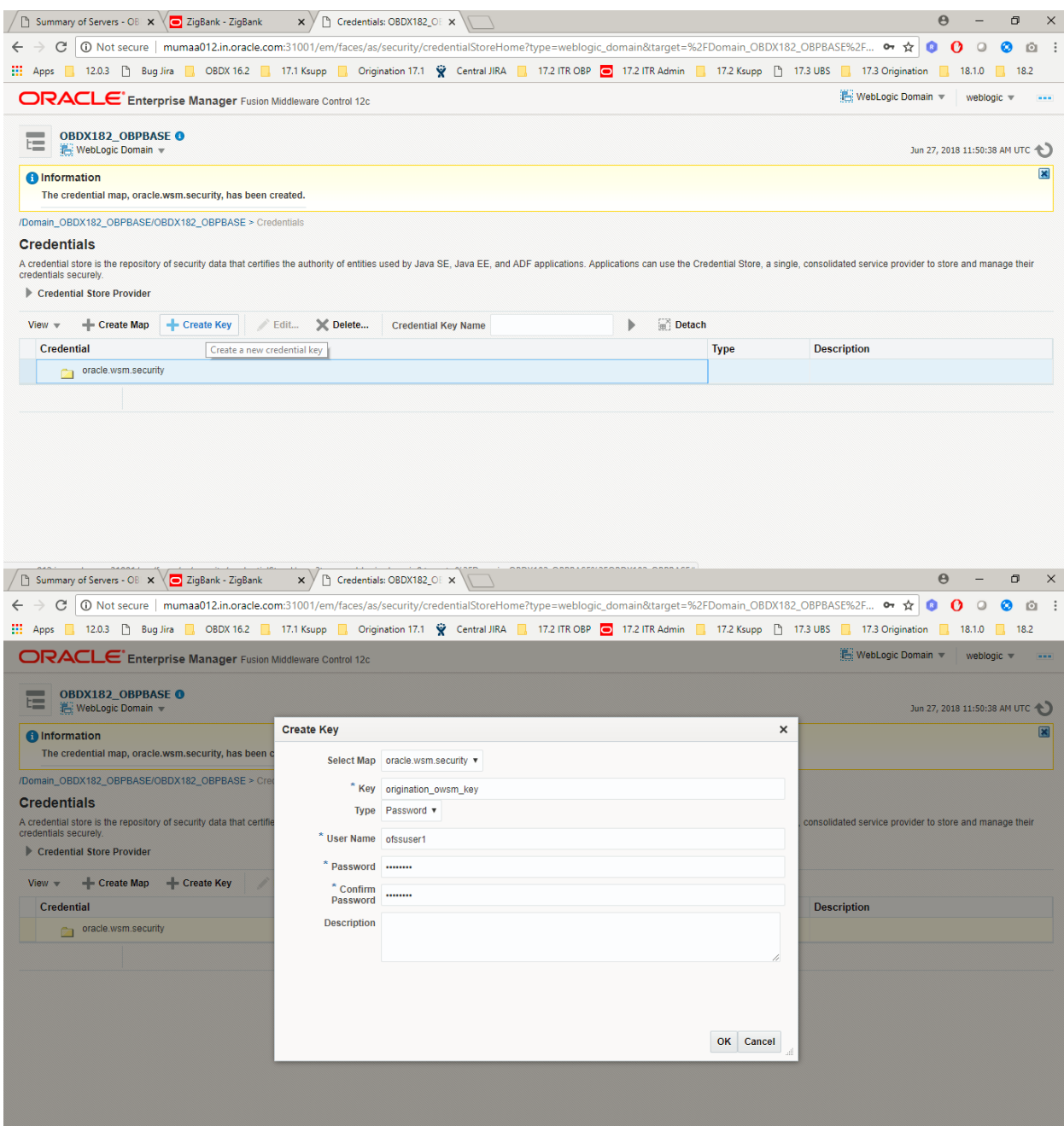

**[Home](#page-2-0)**

## <span id="page-8-0"></span>**3. Logged-In User Configuration**

Insert a credentials entry for the connector.

Insert into DIGX\_FW\_CONFIG\_ALL\_B ( PROP\_ID, CATEGORY\_ID, PROP\_VALUE, FACTORY\_SHIPPED\_FLAG, PROP\_COMMENTS,SUMMARY\_TEXT, CREATED\_BY, CREATION\_DATE, LAST\_UPDATED\_BY, LAST\_UPDATED\_DATE, OBJECT\_STATUS, OBJECT VERSION\_NUMBER, EDITABLE,CATEGORY\_DESCRIPTION ) values ( 'OBP\_RA\_JNDIKEY', 'CredentialConnector', 'ra/DIGXConnectorOBP', 'N', 'RA Connector for OBP', 'RA Connector for OBP', 'ofssuser', sysdate, 'ofssuser', sysdate, 'Y', 1, 'N', '1');

• Update the connector name for the logged-in user.

update The DIGX FW CONFIG\_OUT\_WS\_CFG\_B set HTTP\_BASIC\_AUTH\_CONNECTOR='OBP' where SECURITY\_POLICY='oracle/wss10\_saml\_token\_client\_policy';

Update security policy of logged-in user from saml token to user token policy

update DIGX\_FW\_CONFIG\_OUT\_WS\_CFG\_B set SECURITY\_POLICY='oracle/wss\_username\_token\_client\_policy' where SECURITY\_POLICY='oracle/wss10\_saml\_token\_client\_policy';

- Create a new "Outbound Credentials Mapping" in the connector (com.ofss.digx.app.connector.ear) ear and create a default user (use user id and credentials as provided by OBP team) for the mapping in the security tab. Managed server restart is required after these changes.
- Login into Weblogic console.
- Click on **Deployments**.
- Expand by clicking '**+**' icon present in front of **com.ofss.digx.app.connector application** as shown below.

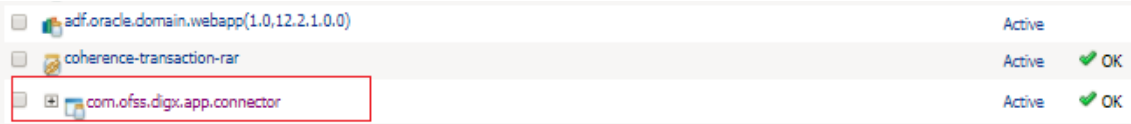

Click **com.ofss.digx.connector.rar** as shown below.

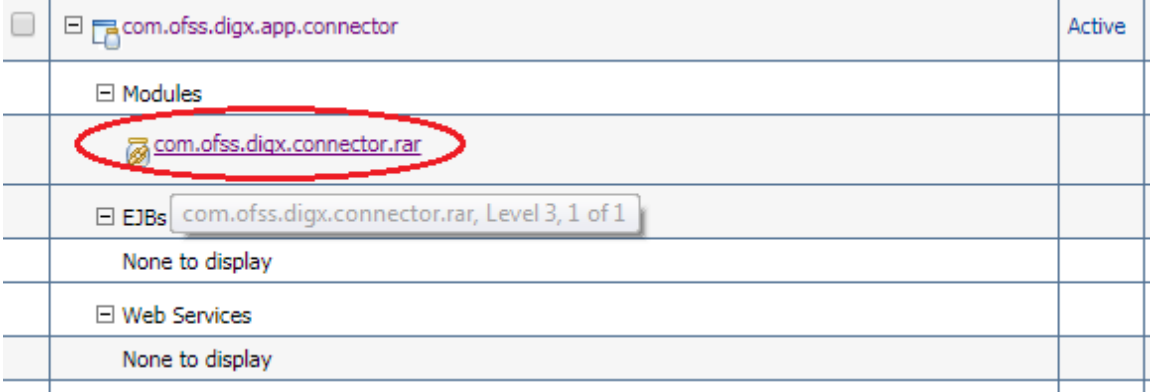

Click On "configuration" tab as shown in figure.

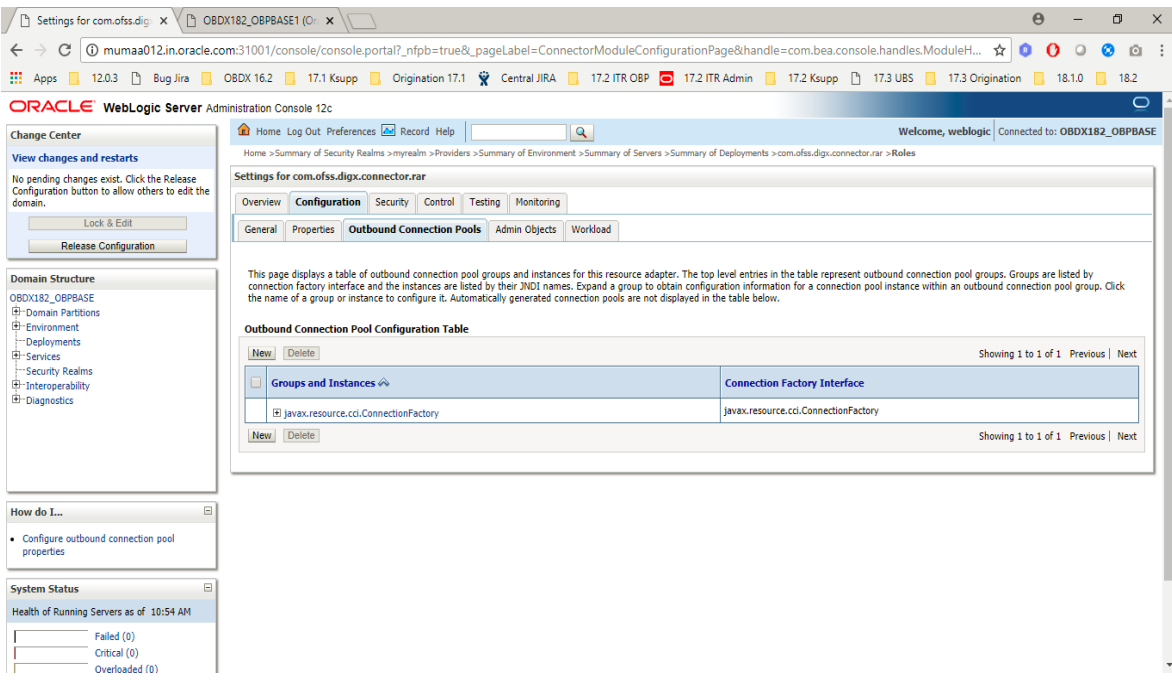

#### Click on "New" button and select connection factory. Refer Screenshot.

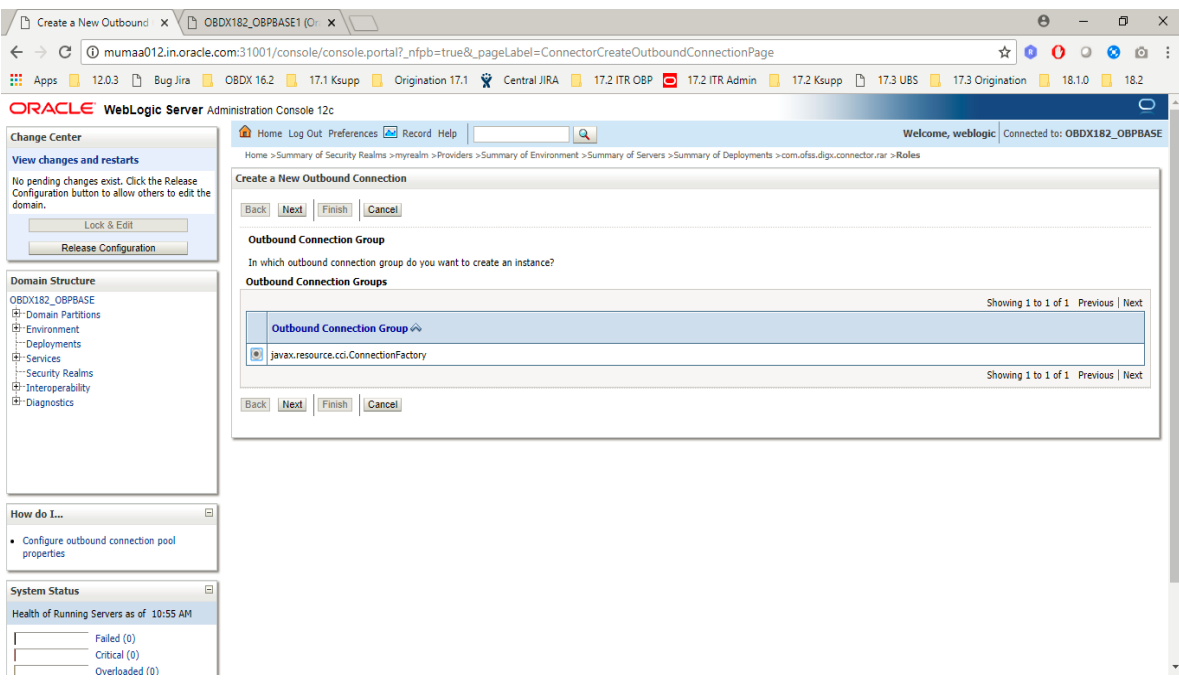

 Provide JINDI name as inserted in previous scripts. In this case name will be "ra/DIGXConnectorOBP". After providing the name and Click on "Next".

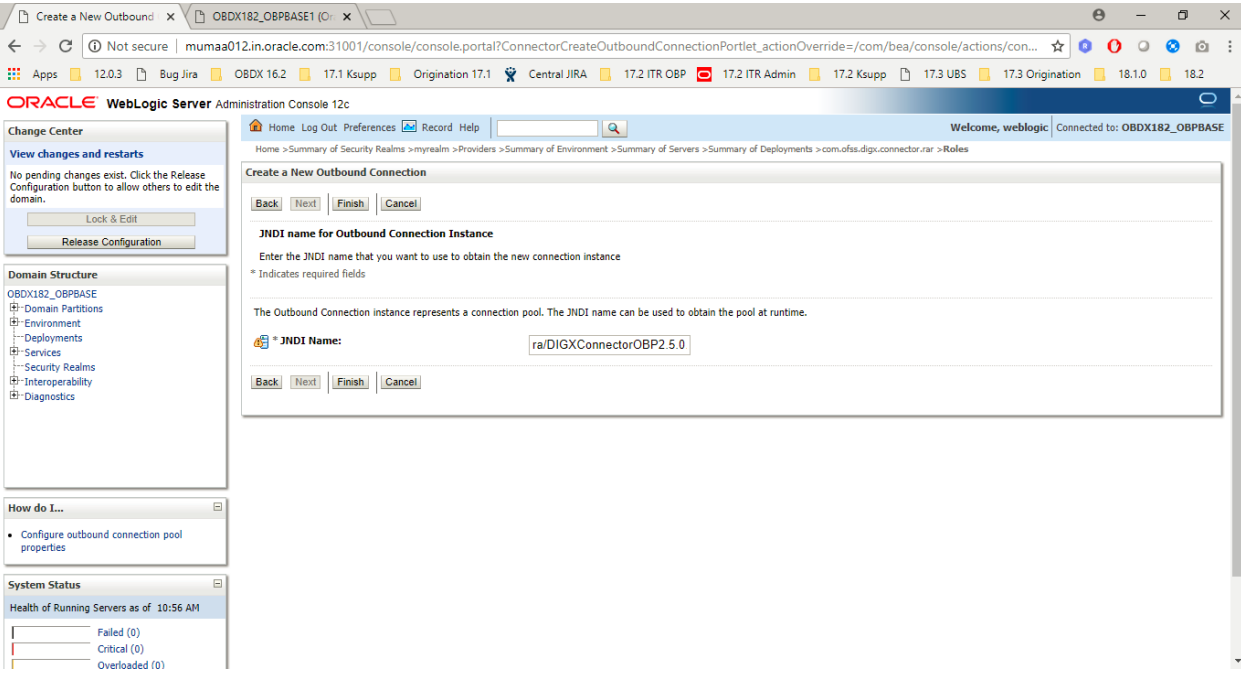

#### Click on "Ok" to confirm.

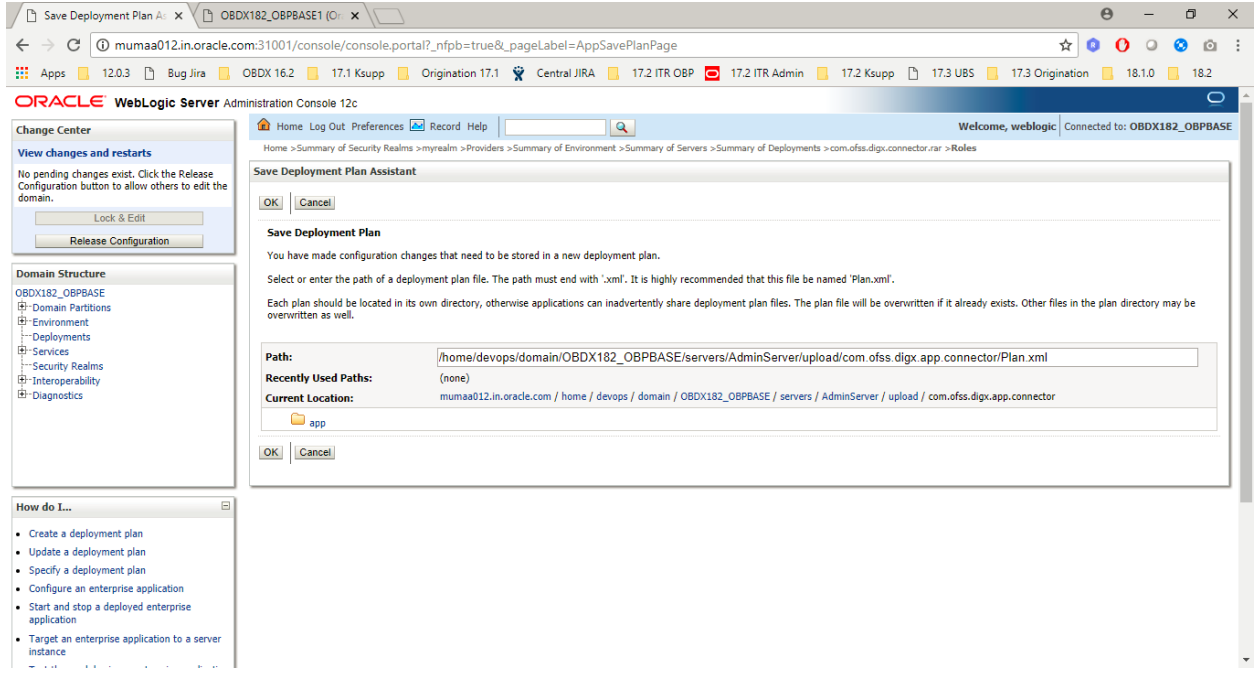

• Click on Activate changes.

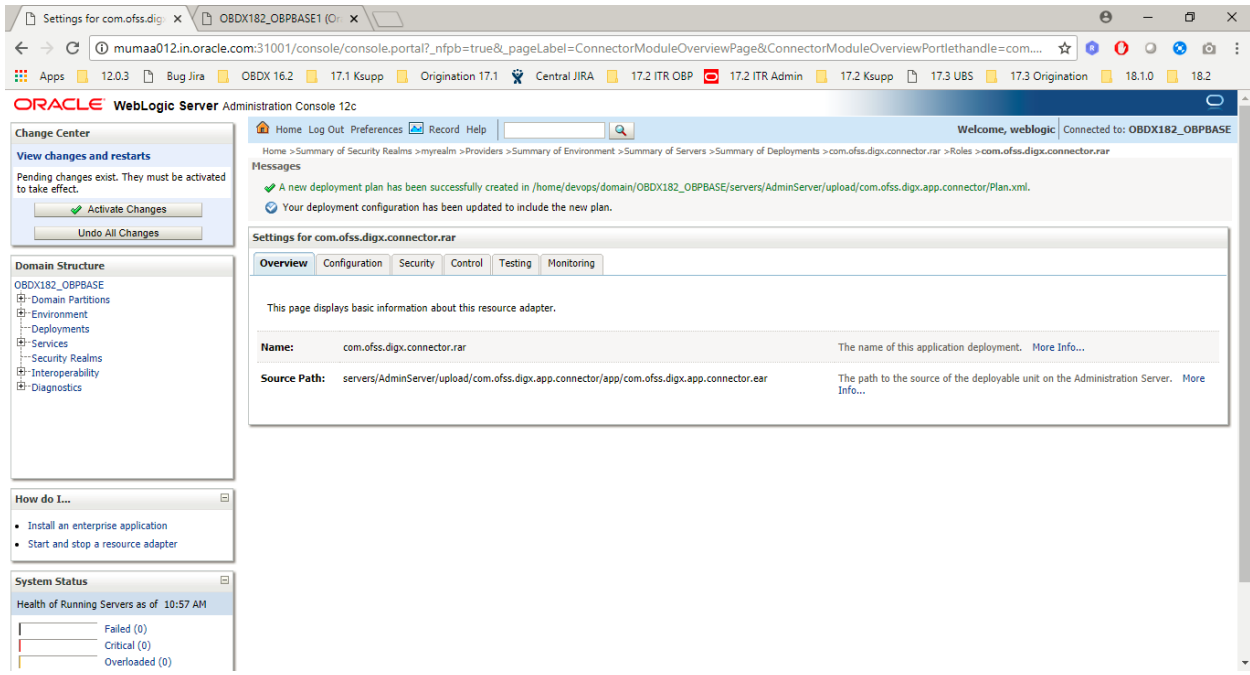

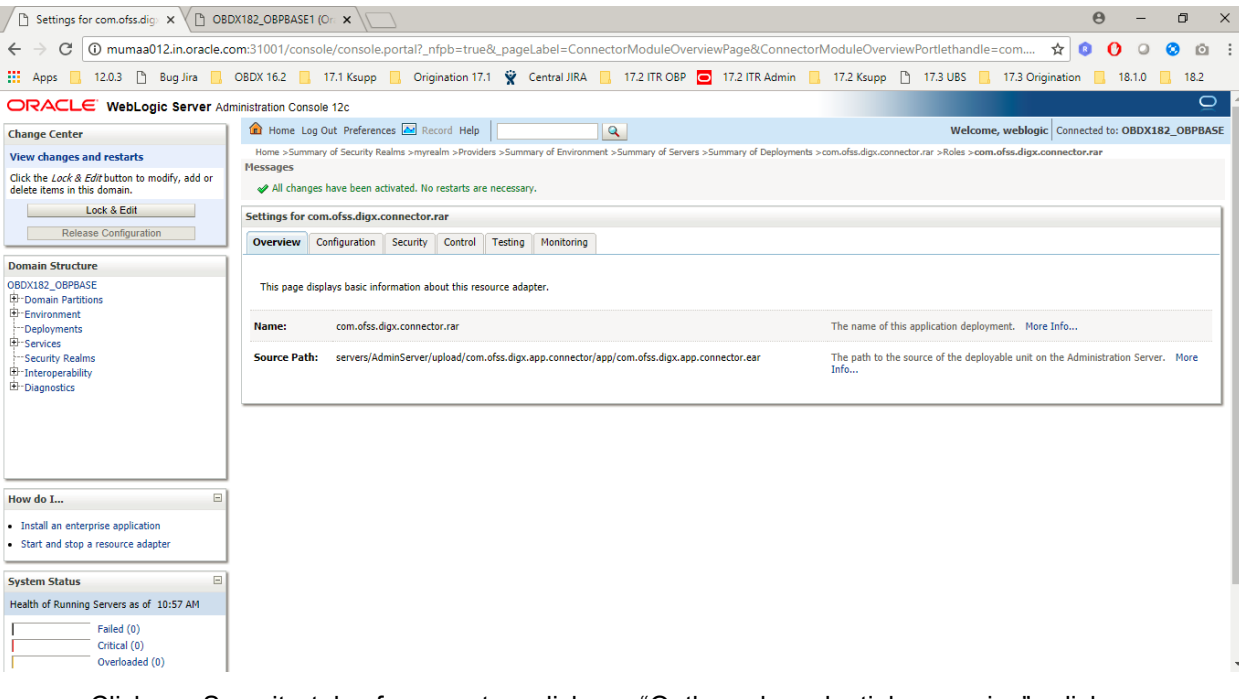

 Click on Security tab of connector, click on "Outbound credentials mapping", click on "New" and select the newly created provider "ra/DIGXConnectorOBP" and click on "Next".

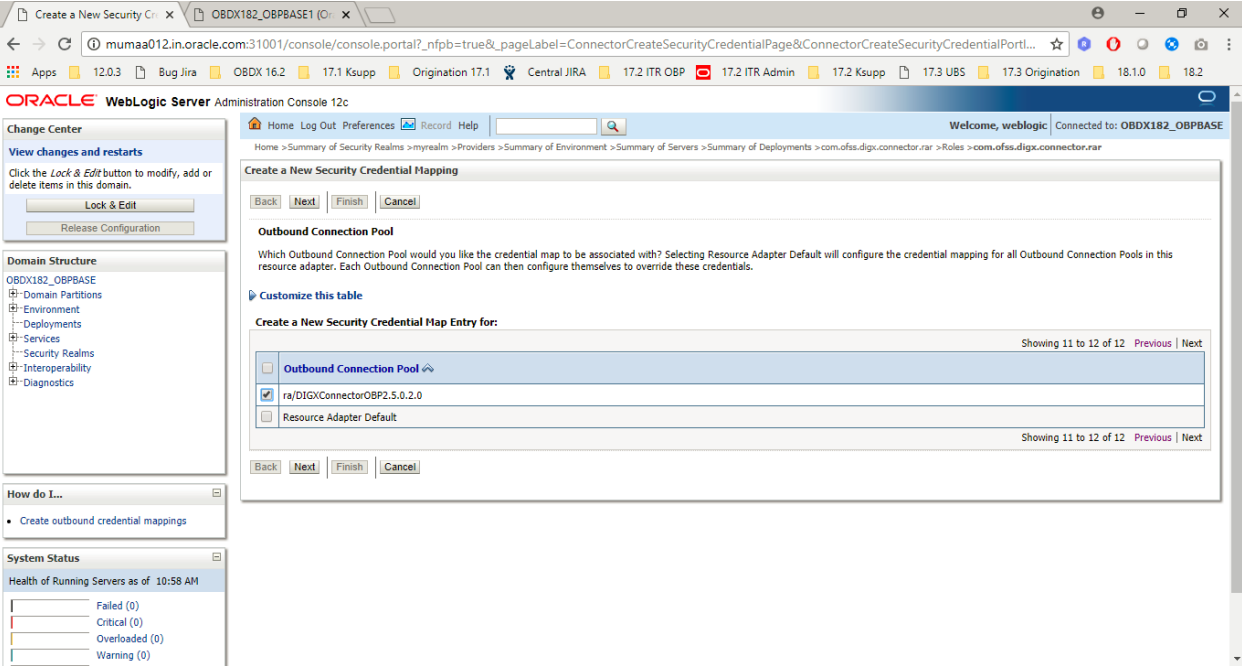

#### Select the default user and Click on "Next".

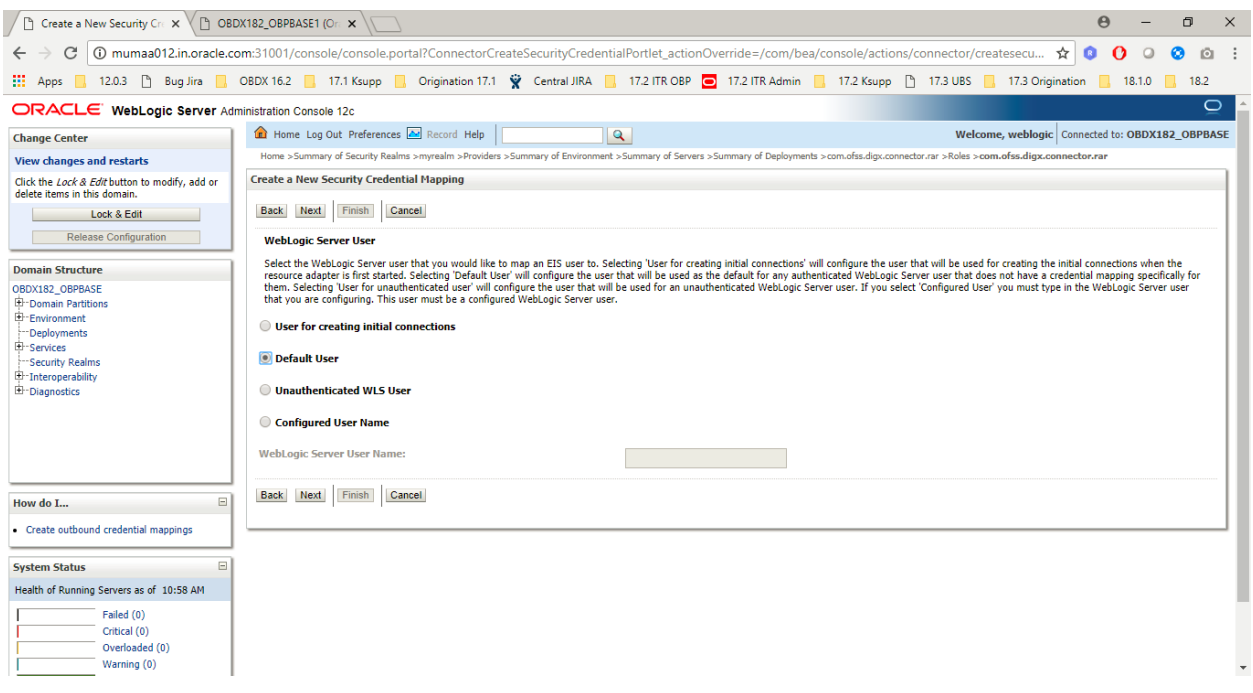

Provide the user details as provided by OBP Team and Click on Finish.

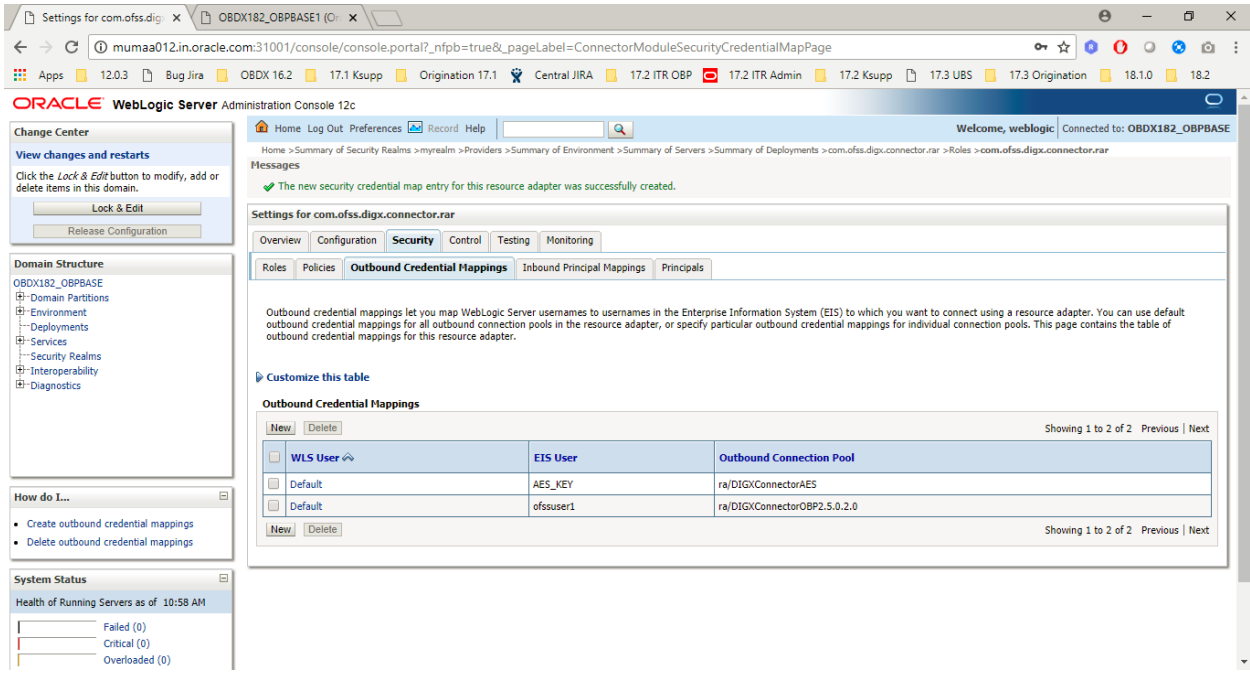

Restart managed server to take effects.